# **Cost Allocation For Electricity (CAFÉ) Setup Guide**

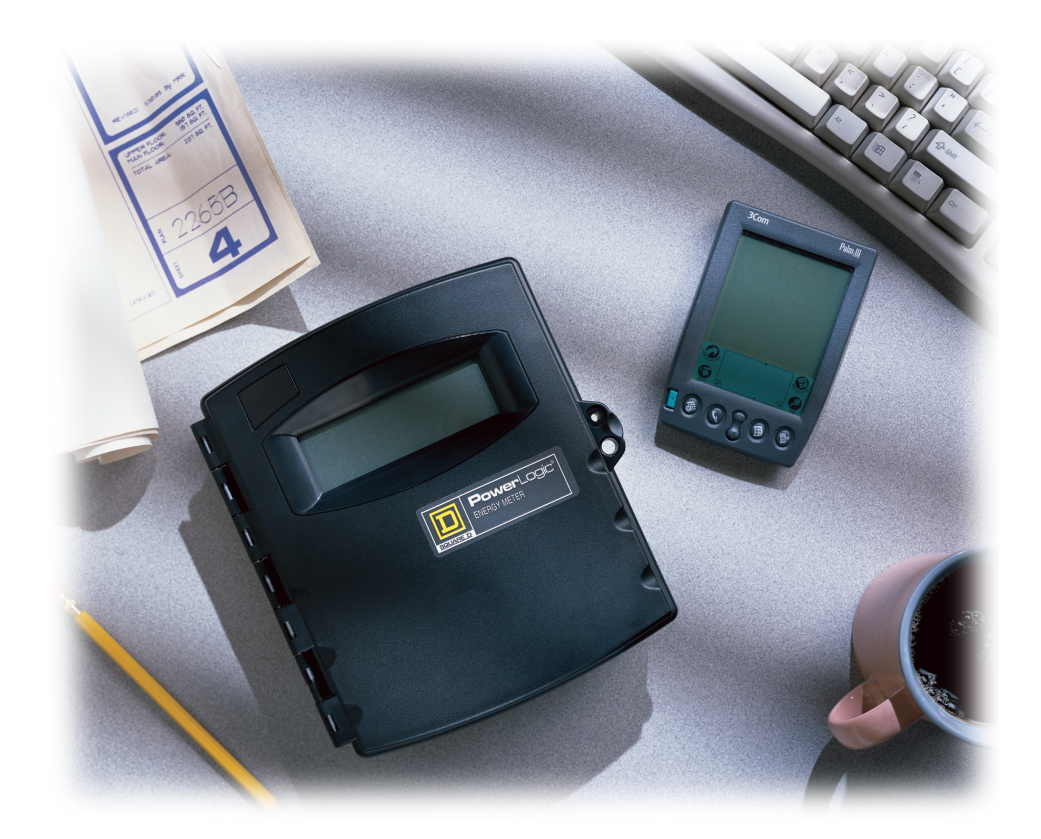

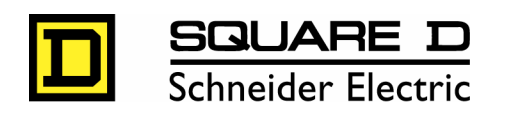

# **Chapter 1: Installing CAFÉ**

#### **INTRODUCTION**

Cost Allocation For Electricity (CAFÉ) Software version 1.0 is a standalone software application that is used with POWERLOGIC® Energy Meters and POWERLOGIC Enercept® Meters. CAFÉ is designed to track kilowatt hour (kWh) usage at a location and then allocate the cost of the electricity to each tenant at that location, based on the amount of electricity each tenant actually used during a specified time period. Actual usage by each tenant (account) is tracked by Energy and Enercept meters. At least one meter is dedicated to each account.

CAFÉ, combined with Energy and Enercept Meters, offers a cost-effective solution for property managers of multi-tenant facilities, such as shopping malls, commercial buildings, and residential buildings.

In the past, prorating electrical usage among tenants based on square footage was the norm. Due to rising energy costs and discrepancies in loads, true monitoring of usage has become a requirement.

CAFÉ enables you to:

- Allocate the monthly electrical bill per meter/account based on actual energy usage.
- Group meters into accounts based on which tenant should be charged for the usage monitored by each meter.
- Generate individual statements which can be used as invoices for the account.
- Read electrical usage from Energy and Enercept meters via a serial PC connection or with a handheld Personal Digital Assistant (PDA).

*NOTE: To read meters using a PDA, the Palm operating system desktop software and the Energy Meter software for Palm OS must be loaded and functioning prior to synchronizing. Follow the instruction in the Handheld Operating Guide document included on the CD-ROM shipped with the Energy Meter.*

### **WHAT YOU SHOULD KNOW BEFORE YOU BEGIN**

This bulletin assumes that you know how to use the Microsoft Windows product in which CAFÉ will run and are familiar with Windows terminology. If you need help using your Windows product, refer to the Microsoft Windows documentation that you received with your software.

#### **MINIMUM SYSTEM REQUIREMENTS**

Table 1 shows the minimum system requirements for installing and running CAFÉ.

**Table 1: Minimum System Requirements**

| Item                    | Requirement                                           |
|-------------------------|-------------------------------------------------------|
| <b>Operating System</b> | Windows 95, 98, 2000, or NT                           |
| Processor               | Pentium 166 MHz or higher                             |
| Display                 | 256 color, 800 x 600 resolution                       |
| <b>RAM</b>              | 32 MB                                                 |
| Hard Disk Space         | 20 MB (60 MB if MSDE or SQL Server 7.0 not installed) |

### **NOTATIONAL CONVENTIONS**

This bulletin uses the following notational conventions:

- Bullets—Bulleted lists, like this one, provide information but not procedural steps.
- Multiple Step Procedures—Each procedure is presented as a numbered list of steps.

## **ONLINE HELP FILE**

The CAFÉ online help file provides instructions for using CAFÉ after you've installed it. After installing CAFÉ, click Help on the main menu bar and select the help file from the pull-down menu. When the Help Topics window displays, click the Contents tab to see the table of contents, click the Index tab to see an index of main topics, or click Find to locate all references to a specific word or phrase.

#### **PRODUCT REGISTRATION**

After installing your software, fill out the registration card that was included in your installation package; send it in today. When you register your software, you receive the following benefits:

- notice of software product upgrades
- information on POWERLOGIC<sup>®</sup> products
- information on POWERLOGIC<sup>®</sup> training schools

# **SOFTWARE INSTALLATION**

There are two basic steps to installing this software. First, you'll install required database software. Then you'll install CAFÉ software.

#### **INSTALLING DATABASE SOFTWARE**

#### **Components**

The database software is the database for the Cost Allocation For Electricity (CAFÉ) program. All CAFÉ data (locations, meters, accounts, meter readings, etc.) is stored in this database. You'll find the CAFÉ database software on the CAFÉ installation CD under "Database Software." The following four programs comprise the database software:

- Microsoft Internet Explorer 5.5—Microsoft Internet Explorer 5.5 is a web browser required by MSDE 1.0, the database for CAFÉ.
- Microsoft Database Engine (MSDE) 1.0—MSDE stands for Microsoft Database Engine and is the database environment for CAFÉ. Since MSDE 1.0 is compatible with Microsoft SQL Server 7.0, if you already have Microsoft SQL Server 7.0 installed, you do not need to install MSDE 1.0
- MSDE 1.0 Service Pack 2—MSDE 1.0 Service Pack 2 is a required service pack for MSDE 1.0 or SQL Server 7.0. You must have previously installed either MSDE 1.0 or SQL Server 7.0 before installing MSDE 1.0 Service Pack 2.
- Server Configuration—The Server Configuration program copies the database from the CAFÉ installation CD and registers the database on the database server.

#### **Installation Steps**

Follow these steps to install database software that will enable you to run CAFÉ software:

- 1. Turn on your computer and start Windows. *NOTE: CAFÉ setup requires Windows 95, 98, 2000 or NT.*
- 2. Exit all programs currently running. This frees up memory and avoids interference with the CAFÉ installation process.

3. Insert the CAFÉ installation CD into your CD-ROM drive.

The installation program executes automatically<sup>1</sup> and the main installation screen displays, as shown below.

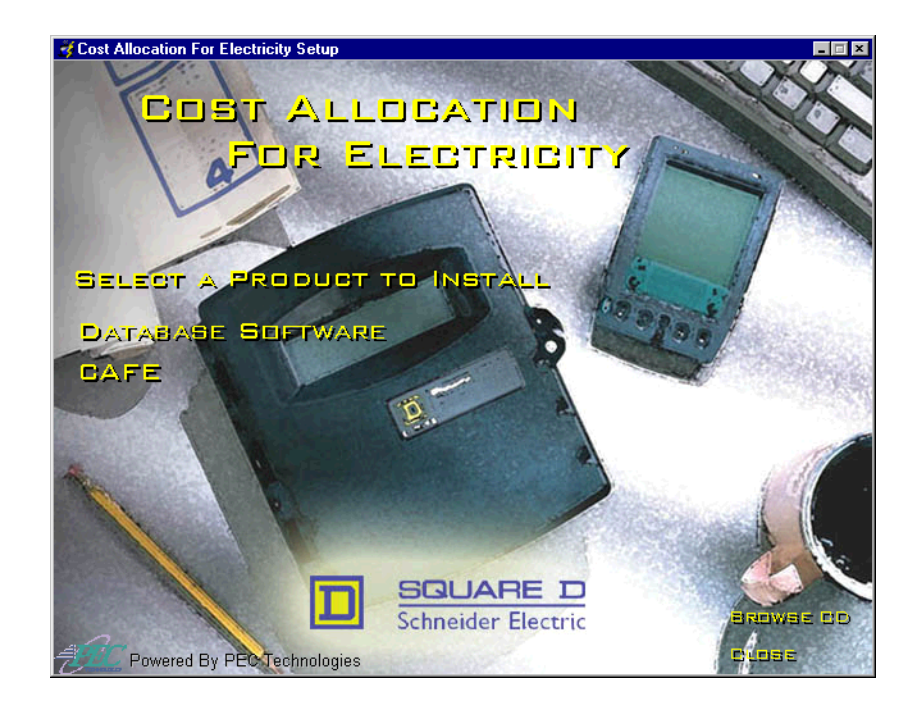

Select "Database Software" on the main installation screen. "Database Software" contains the components required to set up a CAFÉ database server.

<sup>1.</sup> If you have a Windows NT operating system, CAFÉ will not launch automatically. To launch CAFÉ, open the CAFÉ folder on your install CD and double-click the autorun.exe file.

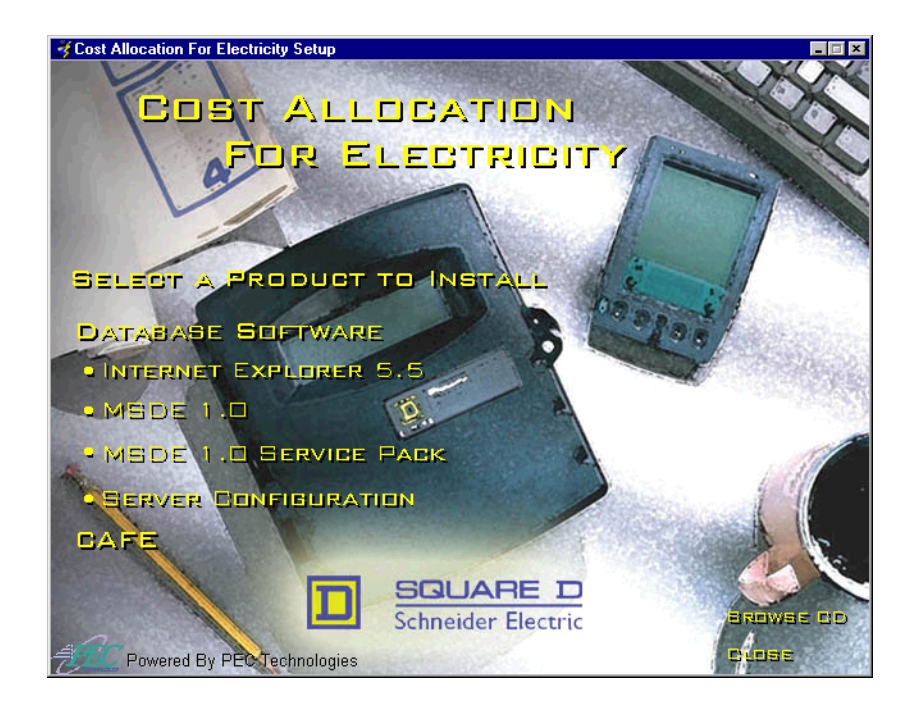

4. If necessary, install Internet Explorer 5.5.

*NOTE: MSDE 1.0, the database for CAFÉ, requires Microsoft Internet Explorer 4.01 SP1 or higher. If you attempt to install MSDE 1.0 without having Internet Explorer 4.01 SP1 or higher installed on this PC, the MSDE 1.0 installation will not complete. If this PC already has Internet Explorer 4.01 SP1 or higher installed on it, you can skip installing Internet Explorer 5.5.* 

*Internet Explorer 5.5 will automatically overwrite any existing version of Internet Explorer currently installed on this PC. To check your current version of Microsoft Internet Explorer, open Microsoft Internet Explorer, select the "Help" menu, and then "About Internet Explorer"*

- A. Select "Internet Explorer 5.5" under "Database Software" on the main installation screen. The Internet Explorer 5.5 setup program launches.
- B. Follow the prompts to complete the installation of Internet Explorer 5.5.
- C. When the installation of Internet Explorer 5.5 is complete, the setup program prompts you to restart your computer. Before doing so, remove the CAFÉ installation CD from the CD-ROM drive.
- 5. Restart your computer.
- 6. After logging back on to your computer, again place the CAFÉ installation CD into the CD-ROM drive. The CAFÉ installation program launches automatically<sup>1</sup> and the main installation screen displays.
- 7. Select "MSDE 1.0" under "Database Software" on the main installation screen. The installation program automatically launches the MSDE (Microsoft Database Engine) 1.0 setup program.

Follow the prompts to complete the installation of MSDE 1.0.

*NOTE: MSDE 1.0 requires Microsoft Internet Explorer 4.01 SP1 or higher. If you attempt to install MSDE 1.0 without having Internet Explorer 4.01 SP1 or higher installed on this PC, the MSDE 1.0 installation will not complete. If this PC already has Internet Explorer 4.01 SP1 or higher installed on it, the MSDE 1.0 setup program will automatically detect it and will continue with the MSDE 1.0 installation. If this PC does not have Internet Explorer 4.01 SP1 or higher, then return to the previous step in the installation process, and install Internet Explorer 5.5. To check your current version of Microsoft Internet Explorer, open Microsoft Internet Explorer, select the "Help" menu, and then "About Internet Explorer".*

MSDE 1.0, the database for CAFÉ, is compatible with Microsoft SQL Server 7.0. If this PC already has Microsoft SQL Server 7.0 or higher installed on it, the MSDE 1.0 setup program automatically detects it and terminates the installation of MSDE 1.0, since its installation is unnecessary with a SQL Server 7.0 environment. You will be able to configure the CAFÉ database to work with SQL Server 7.0 instead of MSDE 1.0 in the "Server Configuration" screen.

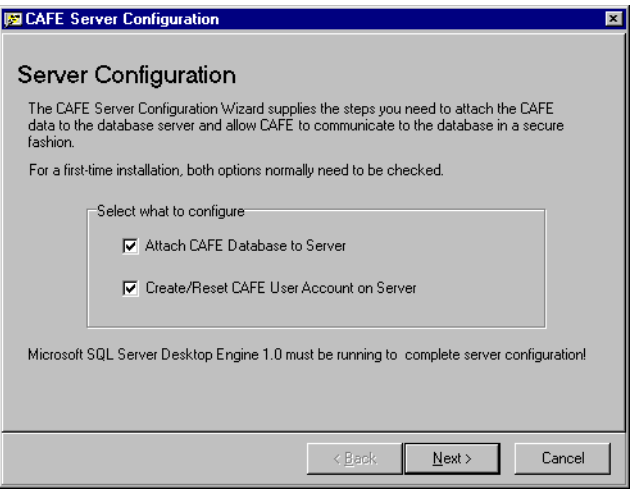

<sup>1.</sup> If you have a Windows NT operating system, CAFÉ will not launch automatically. To launch CAFÉ, open the CAFÉ folder on your install CD and double-click the autorun.exe file.

If this PC already has a version of Microsoft SQL Server prior to version 7.0, the MSDE 1.0 setup program automatically detects it and terminates the installation of MSDE 1.0. If this occurs, upgrade your version of SQL Server to 7.0 or higher and then proceed with the installation. You will be able to configure the CAFÉ database to work with SQL Server 7.0 instead of MSDE 1.0 in the "Server Configuration" screen.

Select "MSDE 1.0" under "Database Software" on the main installation screen. The MSDE (Microsoft Database Engine) 1.0 setup program launches.

Follow the prompts to complete the installation of MSDE 1.0.

When the installation of MSDE 1.0 is complete, the setup program will ask you to restart your computer. Before doing so, remove the CAFÉ installation CD from the CD-ROM drive.

8. Restart your computer.

After logging back on to your computer, again place the CAFÉ installation CD into the CD-ROM drive. The CAFÉ installation program will automatically start and you will again see the main installation screen.

9. Select "MSDE 1.0 Service Pack 2" under "Database Software" on the main installation screen. The MSDE 1.0 Service Pack 2 setup program automatically launches.

Follow the prompts to complete the installation of MSDE 1.0 Service Pack 2. *NOTE: MSDE 1.0 Service Pack 2 is a required service pack for MSDE 1.0 or SQL Server 7.0. You must previously have installed either MSDE 1.0 or SQL Server 7.0 before installing Service Pack 2.*

During installation, the installation program will prompt you to enter the SQL Server Administrator Password.

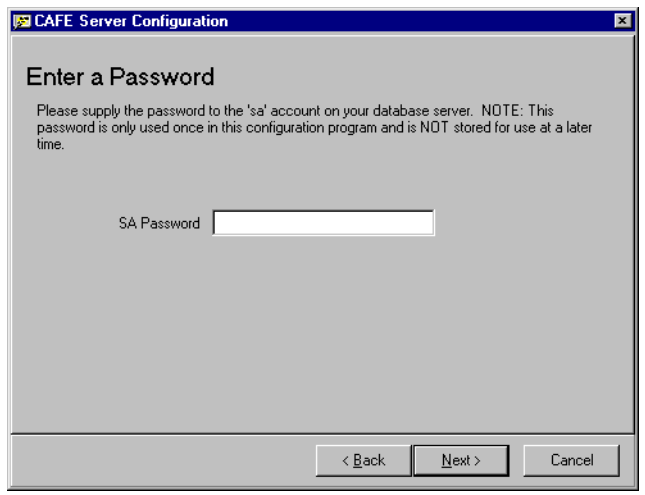

If you have SQL Server and have previously set up an Administrator Password, then enter it here. If you have not set up a password, then leave the Administrator Password field blank and click on the "Next" button to continue with the installation.

*NOTE: During the installation you may receive a message that a read-only file was detected while attempting to copy files to the destination location. Click on "Yes" to overwrite the file and continue with the MSDE 1.0 Service Pack 2 installation.*

When the installation of MSDE 1.0 Service Pack 2 is complete, the setup program prompts you to restart your computer. Before doing so, remove the CAFÉ installation CD from the CD-ROM drive.

10. Restart your computer.

After logging back on to your computer, again place the CAFÉ installation CD into the CD-ROM drive. The CAFÉ installation program automatically launches<sup>1</sup> and you will again see the main installation screen.

<sup>1.</sup> If you have a Windows NT operating system, CAFÉ will not launch automatically. To launch CAFÉ, open the CAFÉ folder on your install CD and double-click the autorun.exe file.

11. Select "Server Configuration" under "Database Software" on the main installation screen.

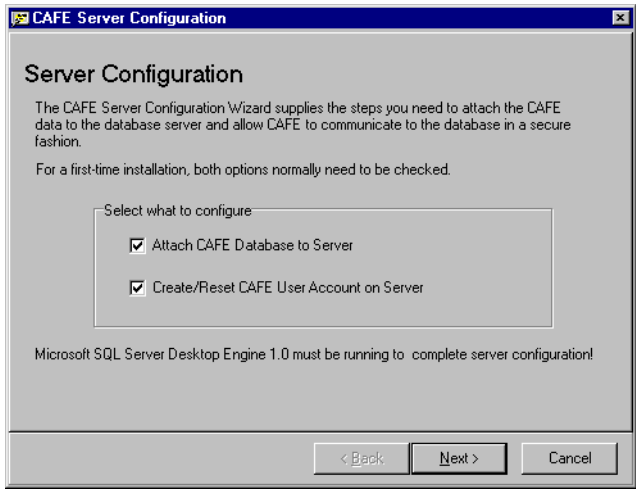

Server configuration performs the following tasks:

- Checks whether an CAFÉ database already exists on the database server
- Copies the CAFÉ database from the CD to the database server
- Registers the database on the database server
- Sets up a user account within the database on the database server

Follow the prompts to complete the server configuration.

12. The installation program will prompt you to enter the SQL Server Administrator Password. If you have SQL Server and have previously set up an Administrator Password, then enter it here. If you do not have such a password, then leave the Administrator Password field blank and click on the "Next" button to continue with the installation.

When the server configuration is complete, you will automatically return to the main installation screen.

Next, you'll install CAFÉ software.

#### **INSTALLING CAFÉ SOFTWARE**

CAFÉ software is the main CAFÉ program containing the various functions (e.g., location, meter, and account maintenance, acquiring meter readings, reporting, etc.) of the system. The CAFÉ software is found on the CAFÉ installation CD under "CAFÉ".

Follow these steps to install CAFÉ:

1. Turn on your computer and start Windows

*NOTE: CAFÉ setup requires Windows 95, 98, 2000 or Windows NT 4.0.*

- 2. Exit all programs, if any are currently running. This frees up memory and avoids interference with the CAFÉ installation process.
- 3. Insert the CAFÉ installation CD into your CD-ROM drive. The CAFÉ installation program automatically launches<sup>1</sup> and you will again see the main installation screen.

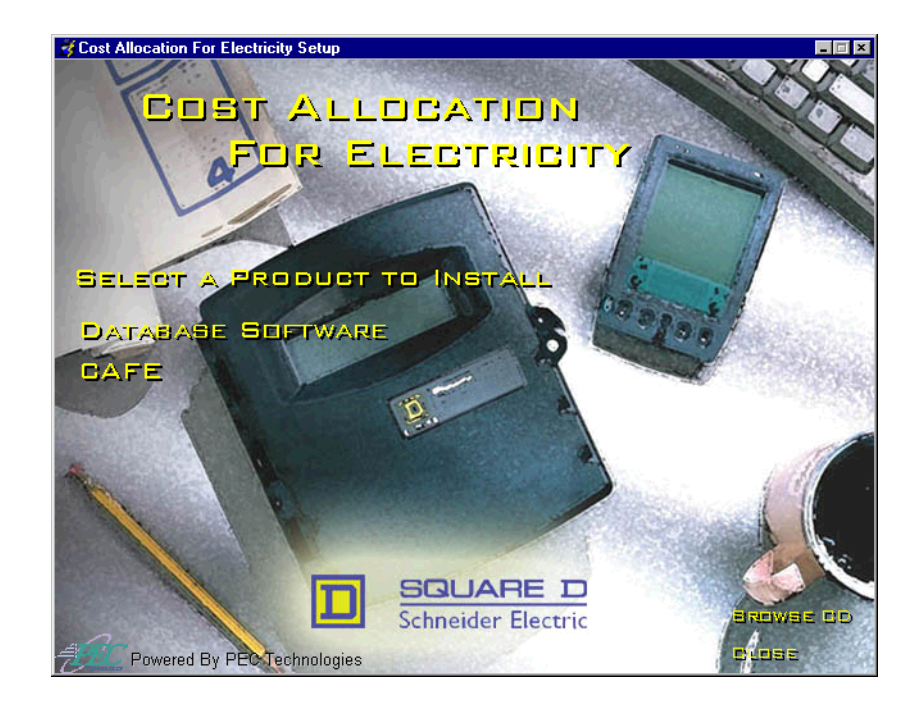

<sup>1.</sup> If you have a Windows NT operating system, CAFÉ will not launch automatically. To launch CAFÉ, open the CAFÉ folder on your install CD and double-click the autorun.exe file.

- 4. D. Select "CAFÉ" on the main installation screen. The setup program automatically launches.
- 5. Follow the prompts to complete the installation of the CAFÉ program.

When the CAFÉ program installation is complete, you'll receive a prompt if you must restart your PC. If a restart isn't required, you will automatically return to the main installation screen. At this point, you can exit the installation program and remove the CAFÉ installation CD from the CD-ROM drive.

You are now ready to begin configuring the CAFÉ system for your needs. Please consult the online help file for specific instructions on configuration and setup. After you launch CAFÉ, select Help on the main menu bar, then select the help file from the pull-down menu.

#### **TECHNICAL SUPPORT**

If you have questions about CAFÉ software or other POWERLOGIC products, contact the Power Management Operation Technical Support Center. The hours are Monday–Friday, 7:30 AM–4:30 PM Central Standard Time. Although the fax is available 7 days a week, 24 hours a day, if you send your fax outside of the business hours listed above, you'll receive a response on the next business day. Be sure to include your name and company, address, phone number, type(s) of POWERLOGIC product(s), and detailed description of the problem or question. Support numbers are as follows:

Phone: (615) 287-3400 Fax (615) 287-3404 Email: PMOSUPRT@SquareD.com

For technical publications, visit www.powerlogic.com

**Installing CAFE**

Third-party trademarks: All other trademarks, trade names, or company names referenced herein are used for identification only and are the property of their respective owners.

Bulletin No. 63230-216-214/A1 September 2001 © 2001 Schneider Electric All Rights Reserved SS 2C 9/2001 Class 3020